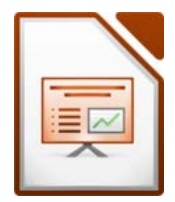

Frasentation<br>
km südlich der Landeshauptstadt<br>
die größte Eishöhle der Welt. Heute ist<br>
Möhle der Welt. 50 km südlich der Landeshauptstadt<br>
km die größte Eishöhle der Welt. Heute ist<br>
d.<br>
ishöhle der Welt.<br>
lau, Schriftgröße 40, linksbündig.<br>
chriftart Carlito.<br>
ler Ecke links unten ein Die Eisriesenwelt befindet sich im Tennengebirge, ca. 50 km südlich der Landeshauptstadt Salzburg. Die Höhle ist mit einer Gesamtlänge von 42 km die größte Eishöhle der Welt. Heute ist die Höhle ein beliebtes Ausflugsziel im Salzburger Land.

# Öffne die Datei *10\_eisriesenwelt.odp*

## *Folie 1: Eisriesenwelt*

- Verändere das Folienlayout auf Titelfolie.
- Ergänze den Untertitel mit dem Text *Größte Eishöhle der Welt.*

### *Alle Folien:*

- Formatiere den Titel: Schriftart Carlito, dunkelblau, Schriftgröße 40, linksbündig.
- Alle übrigen Texte formatiere ebenfalls in der Schriftart Carlito.
- Lösche die blaue waagrechte Linie.
- Füge auf jeder Folie das Bild *10\_logo.png* in der Ecke links unten ein.

Verändere die Bildbreite der Grafik auf 3 cm. .

• Füge auf allen Folien, außer auf der Titelfolie, in der Fußzeile *Übung 10*, *dein Name* ein. Lasse auch das aktuelle Datum anzeigen.

### *Folie 2: Anreise*

- Ändere das Format der Aufzählungszeichen auf *rote* Häkchen.
- Drehe das Bild nach rechts. Verändere die Breite des Bildes (Karte) auf 10 cm.
- Füge einen roten Pfeil ein, der auf das Wort *Eisriesenwelt* auf der Landkarte zeigt.
- Animiere die Österreichkarte und den Pfeil mit einem beliebigen Effekt z.B. Weiches Erscheinen.

## *Folie 3: Seilbahn*

- Füge das Bild *10\_seilbahn.png* ein. Verschiebe es an den rechten Seitenrand.
- Animiere den Text mit einem beliebigen Effekt.

### *Folie 4: Entstehung der Eishöhle*

• Verringere die Listenebene der beiden letzten Absätze um eine Stufe.

## *Folie 5: Geschichte*

- Formatiere die Jahreszahl *1879* mit roter Schriftfarbe, fett und schattiert Übertrage dieses Format auf die anderen Jahreszahlen auf dieser Folie.
- Verwende für den Aufzählungstext einen Zeilenabstand nach dem Absatz von 0,40 cm

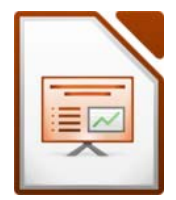

### *Folie 6: Besucherinformation*

• Verbinde und zentriere die Zellen der letzten Zeile!

## *Folie 7: Eindrücke*

- Setze das linke Bild in den Hintergrund.
- Füge unter dem rechten Bild ein Textfeld mit dem Text *Eisorgel* ein.
- Frasentation<br>!<br>Text *Eisorgel* ein.<br>arbe, schattiert.<br>.en Bildes. eile!<br>
eile!<br>
eile!<br>
eiftfarbe, schattiert.<br>
echten Bildes.<br>
h/e auf 40 (km). • Formatiere den Text *Eisorgel* mit weißer Schriftfarbe, schattiert. Schiebe den Text in die linke untere Ecke des rechten Bildes.

# *Folie 8: Ausmaße der Eisriesenwelt*

- Ändere die Daten für den Bereich *eisfreie Höhle* auf 40 (km).
- Ändere den Diagrammtyp auf Säulendiagramm.
- Füge eine Datenbeschriftung ein.
- Lösche die Legende.

Füge eine neue Folie 8 mit dem Folienlayout Titel und Inhalt ein.

- Folientitel *Sehenswürdigkeiten im Land Salzburg*
- Erstelle ein Säulendiagramm mit diesen Werten:

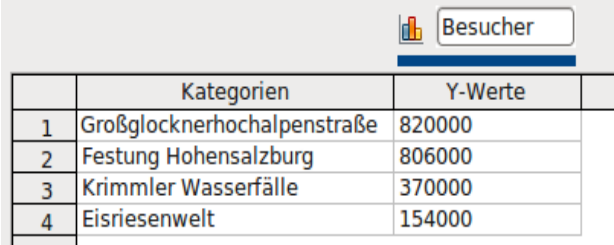

*Daten für das Diagramm*

- Lösche die Legende.
- Diagrammtitel: *Besucherzahlen 2010*.
- Füge zur Folie die Notiz hinzu: *Die Daten stammen vom Österreich-Tourismus-Büro*

Füge am Ende der Präsentation eine neue Folie 9 (Folienlayout Leere Folie) ein.

- Füge das Bild *10\_gruppe.jpge* ein
- Gestalte sie mit Sprechblasen wie auf der nächsten Seite dargestellt!
- Animiere alle Sprechblasen mit einem beliebigen Effekt. Achte auf eine sinnvolle Reihenfolge!

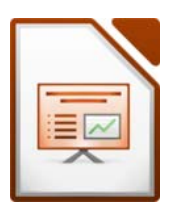

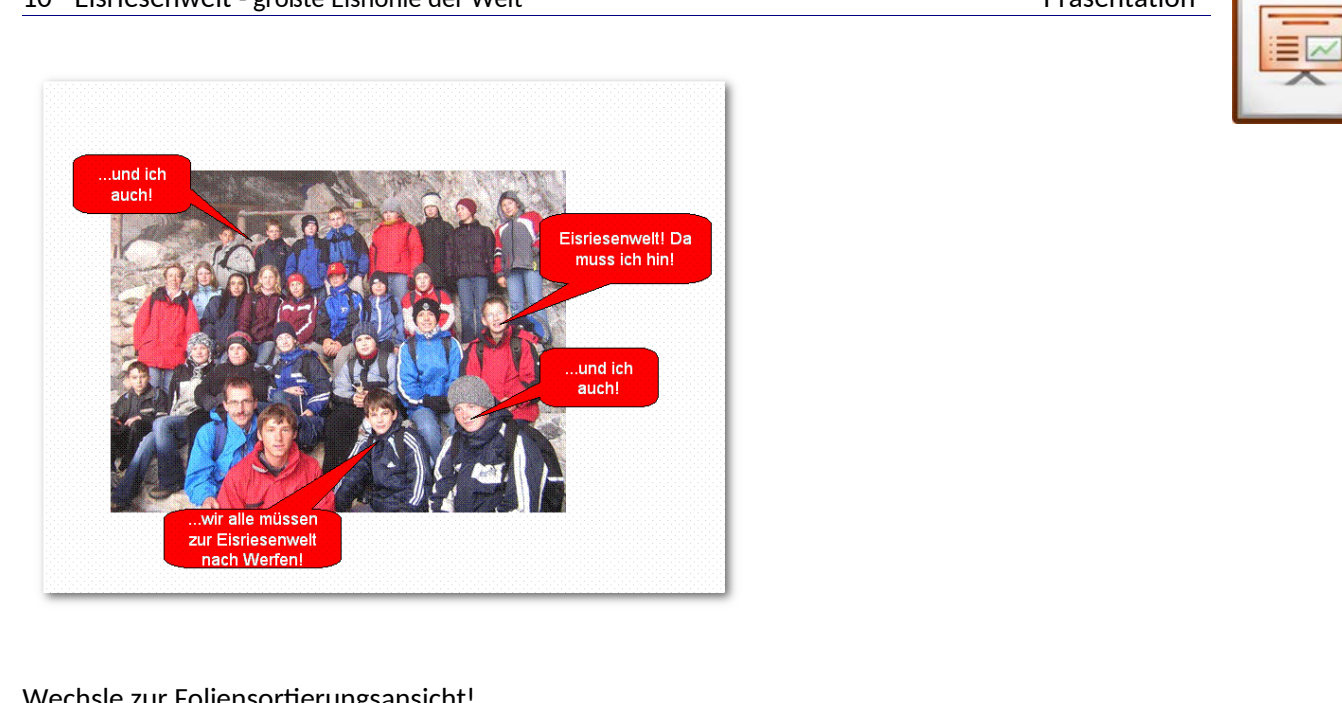

Wechsle zur Foliensortierungsansicht!

Öffne zusätzlich die Präsentation *10\_karst.odp* und wechsle auch dort zur Foliensortierungsansicht. Kopiere alle Folien der Präsentation *10\_karst.odp* an das an das Ende der Präsentation *10\_eisriesenwelt.odp.* 

Schließe die Präsentation *10\_karst.odp.* 

### *Folie 11: Karst*

- Wechsle in die Gliederungsansicht!
- Stufe die Textzeile *Woher kommt die Verkarstung?* um eine Stufe höher, sodass eine neue Folie 11 entsteht.
- Wechsle in die Normalansicht zu Folie 10 *Karst*
- Füge das Bild *karstgebirge.jpg* ein und schiebe es an den rechten Bildrand.

## *Folie 12: Woher kommt die Verkarstung?*

- Füge das Bild *karstgebirge.png* ein und schiebe es an den unteren Bildrand.
- Entferne das Aufzählungszeichen vor dem Text.

## *Folie 13: Beispiele für Karstformen*

- Entferne die Hintergrundfarbe!
- Füge das Bild *karstformen.png* ein. Schiebe das Bild passend nach rechts.

Weise allen Folien einen beliebigen Folienübergang zu.